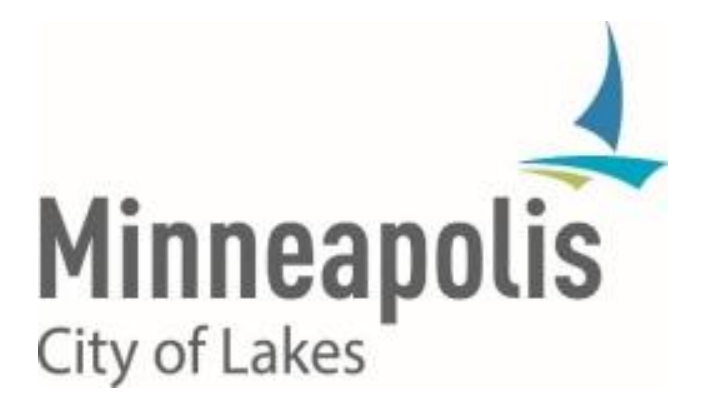

# City of Minneapolis PeopleSoft HCM/ELM v9.2 Upgrade

**PAYROLL EMPLOYEE SELF-SERVICE: STEP-BY-STEP INSTRUCTIONS**

## **Payroll Created on 9/3/2015 10:27:00 PM**

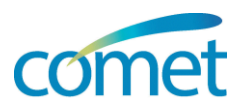

## **Table of Contents**

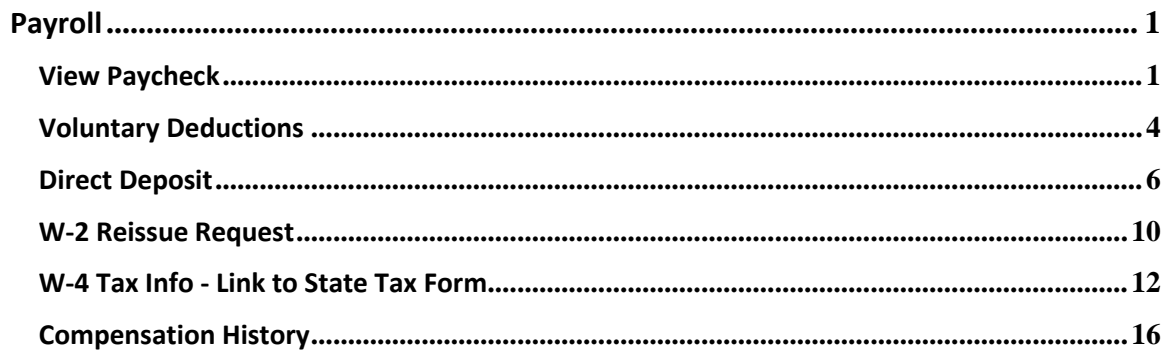

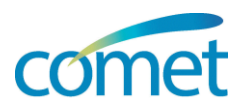

## <span id="page-4-0"></span>**Payroll**

## <span id="page-4-1"></span>**View Paycheck**

.<br>View Paycheck<br>Review current and prior paychecks.

**Menu Path:** *Click Employee Self Service tab > Payroll and Compensation link > View Paycheck link*

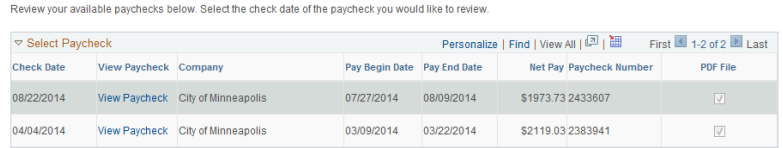

**Note:** The following step-by-step instructions describe how to view and print a paycheck.

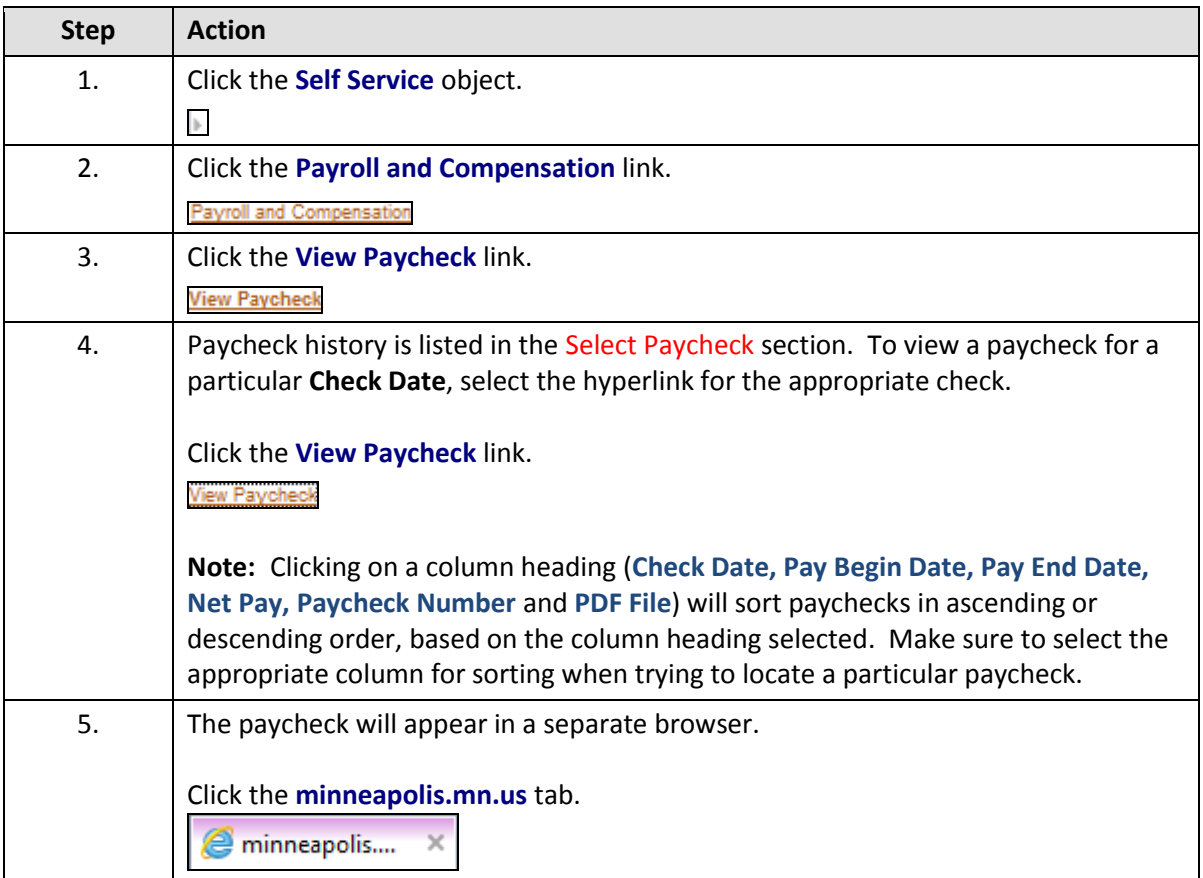

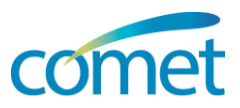

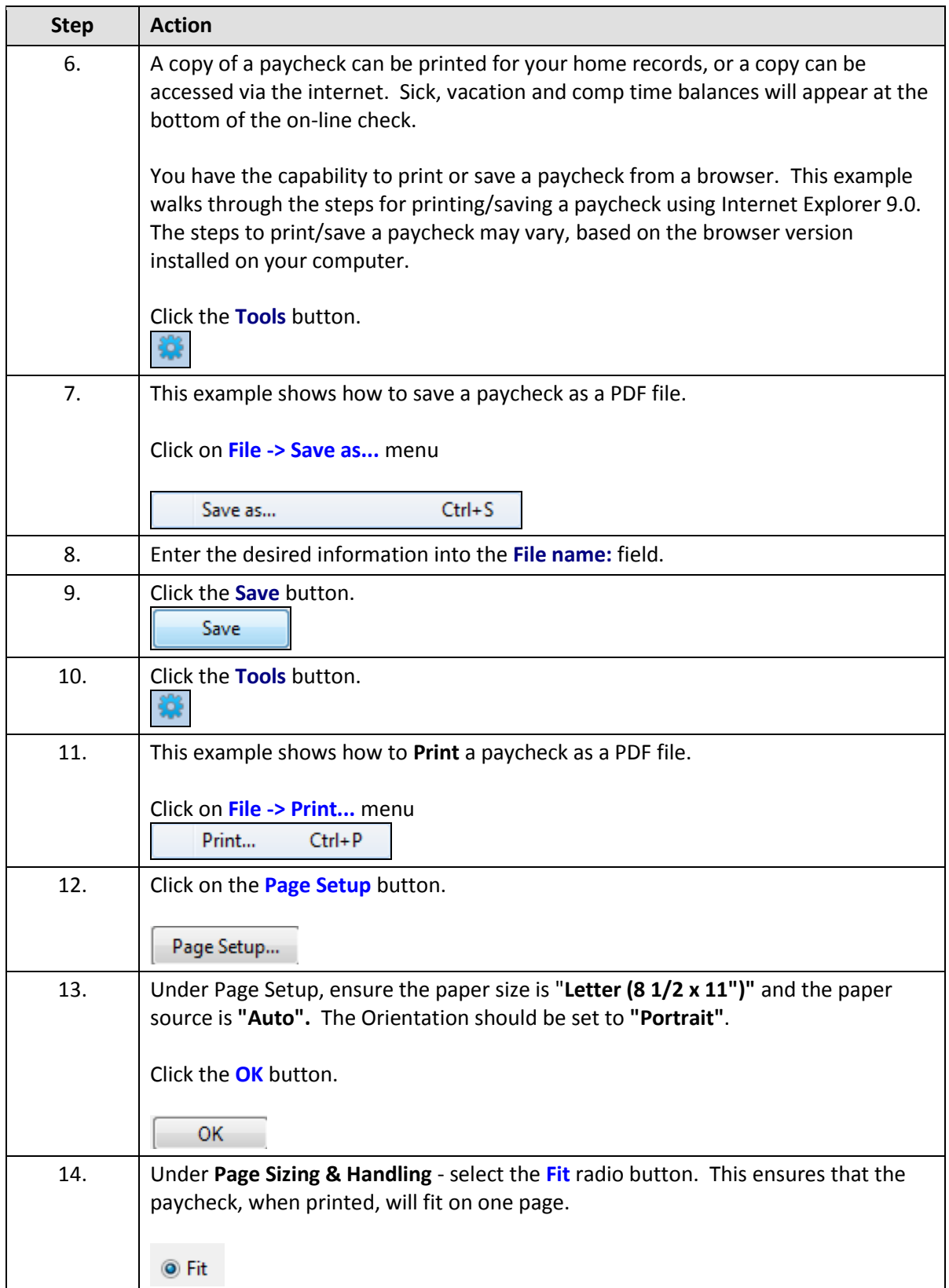

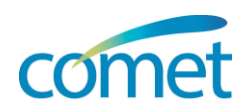

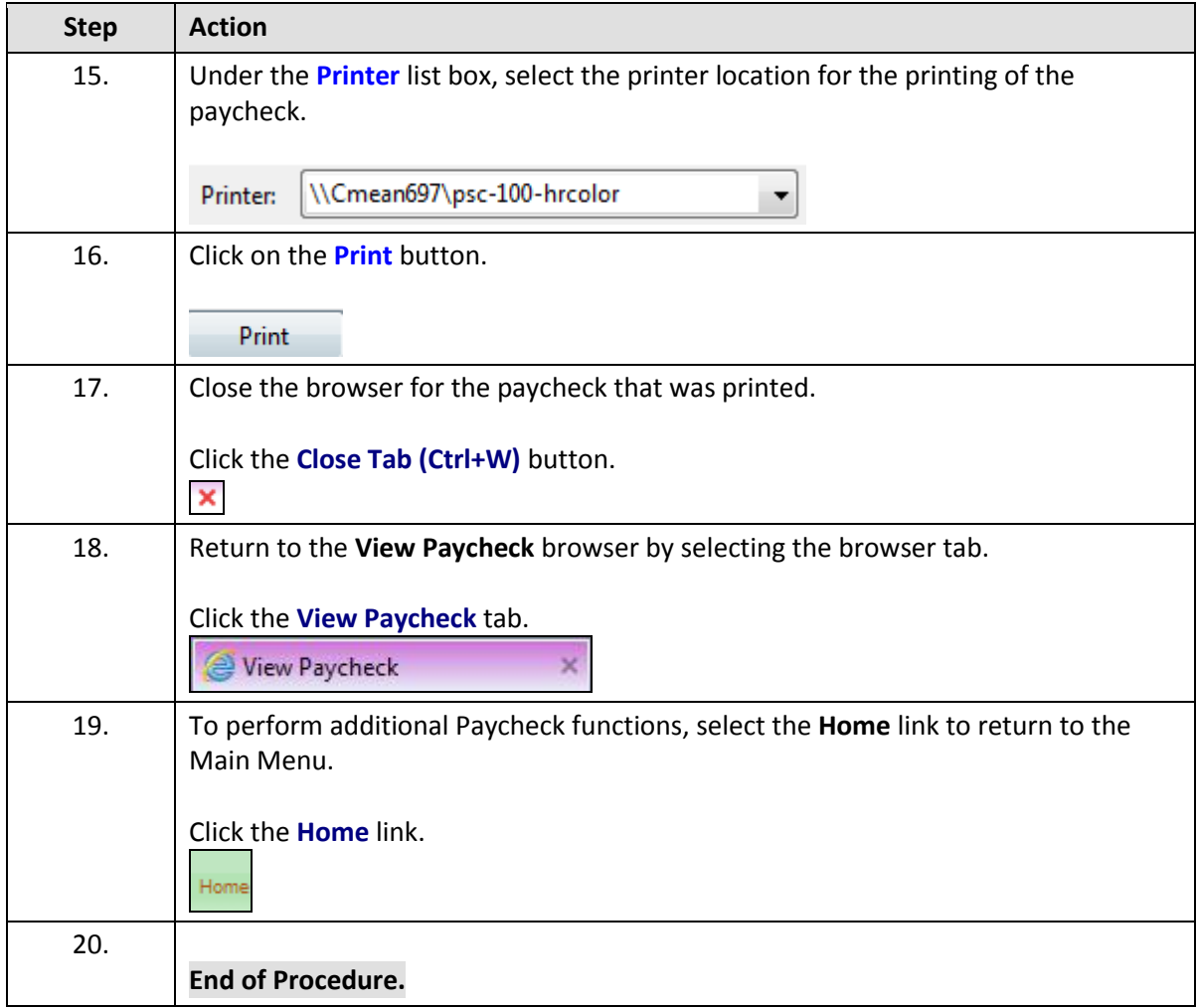

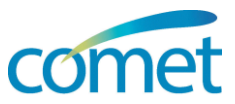

## <span id="page-7-0"></span>**Voluntary Deductions**

Voluntary Deductions ī Add or update your voluntary deductions.

#### **Menu Path:** *Click Employee Self Service tab > Payroll and Compensation link > Voluntary Deductions Link*

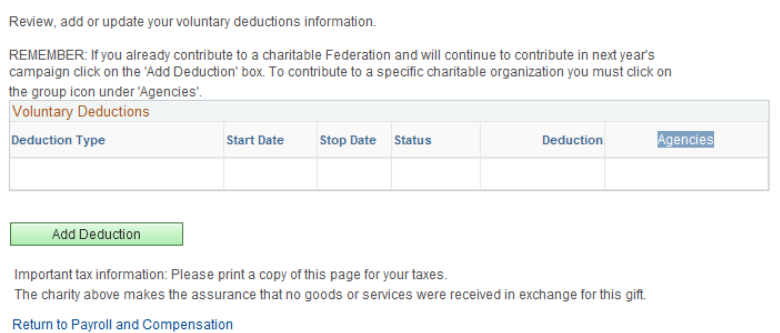

**Note:** This page is used during the charitable campaign season, or at any other time of the year, to manage your charitable contributions. Your current charitable deductions will be listed on the opening page.

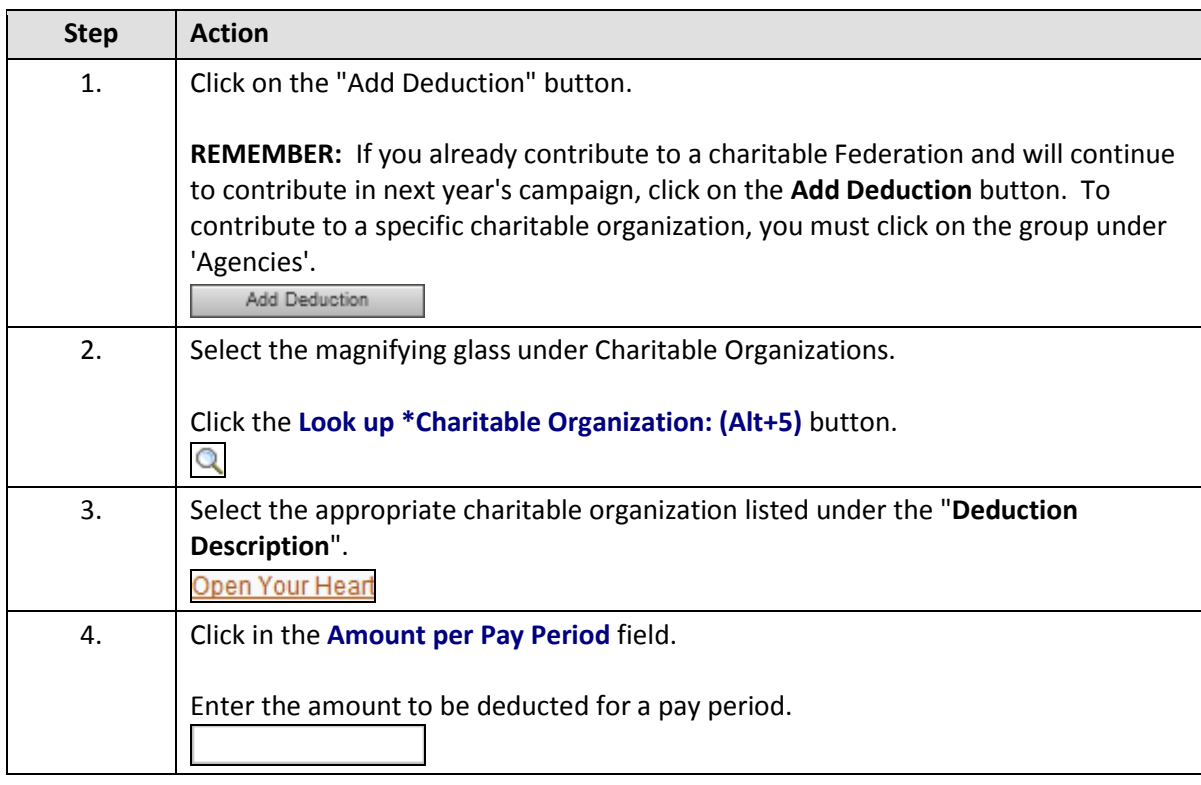

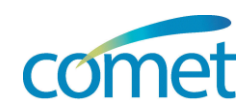

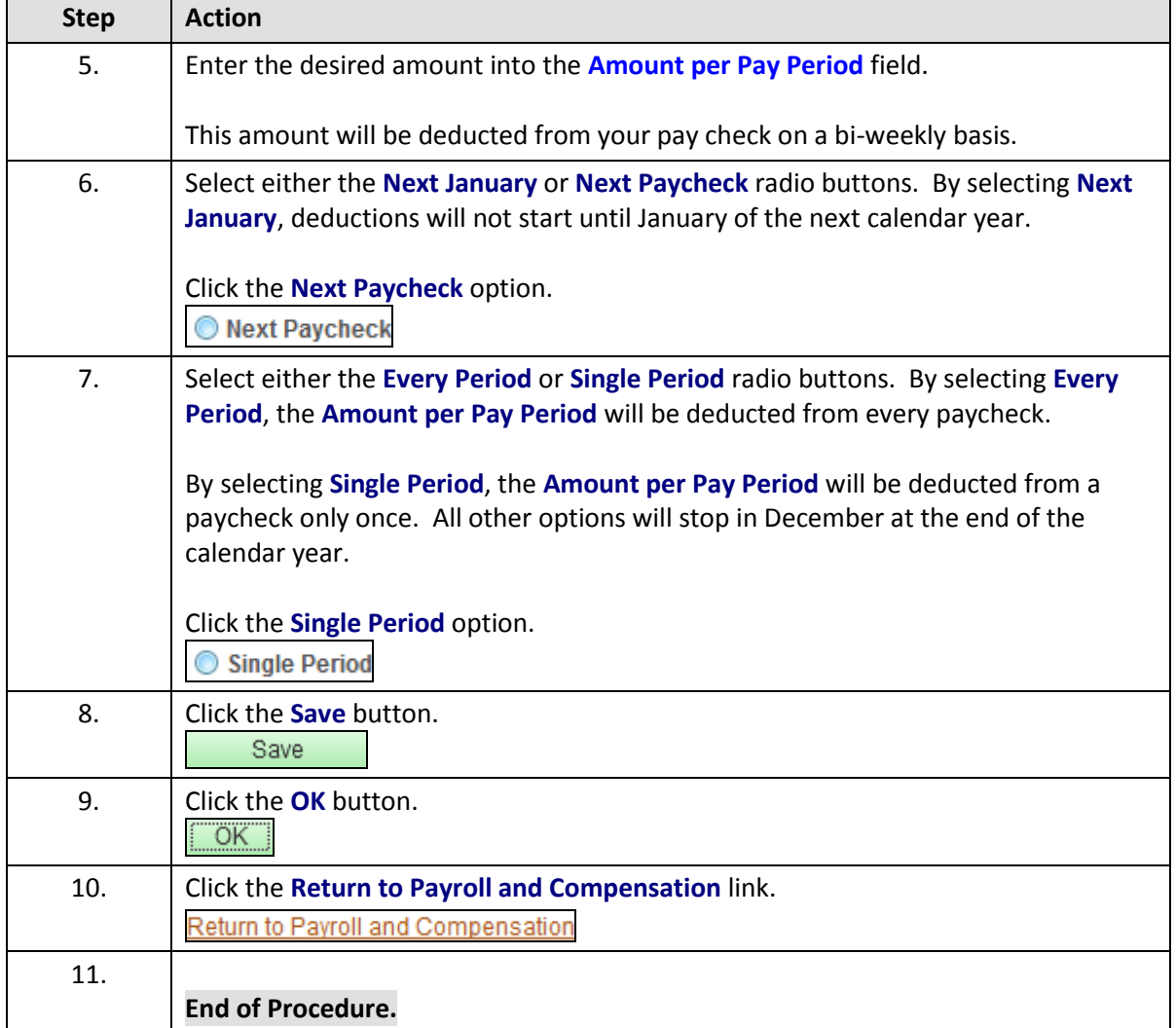

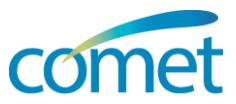

#### <span id="page-9-0"></span>**Direct Deposit**

**Direct Deposit** 

**Direct Deposit** Add or update your direct deposit information.

**Menu Path:** *Click Employee Self Service tab > Payroll and Compensation link > Direct Deposit Link*

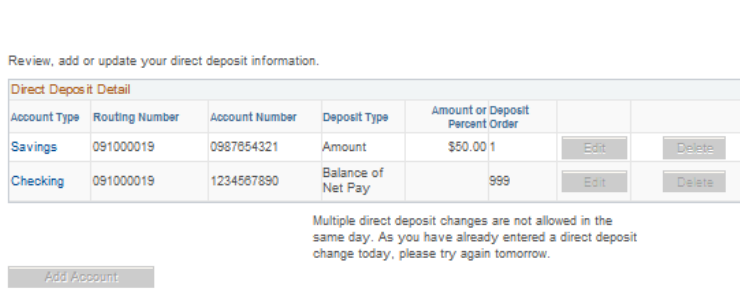

**Notes:** Entering Direct Deposit information allows HRIS to automatically deposit your paycheck into your bank account(s).

- The account information you enter must match the transit number and account number provided to you by your financial institution or located at the bottom of your personal checks.
- When using Direct Deposit, the entire paycheck must be deposited into one or more accounts. You cannot deposit part of a paycheck using direct deposit, and receive the remainder as a physical paycheck.
- All changes are tested through the Federal Reserve before they are implemented and become effective.
- Direct Deposit changes may not take effect for one or two pay cycles.

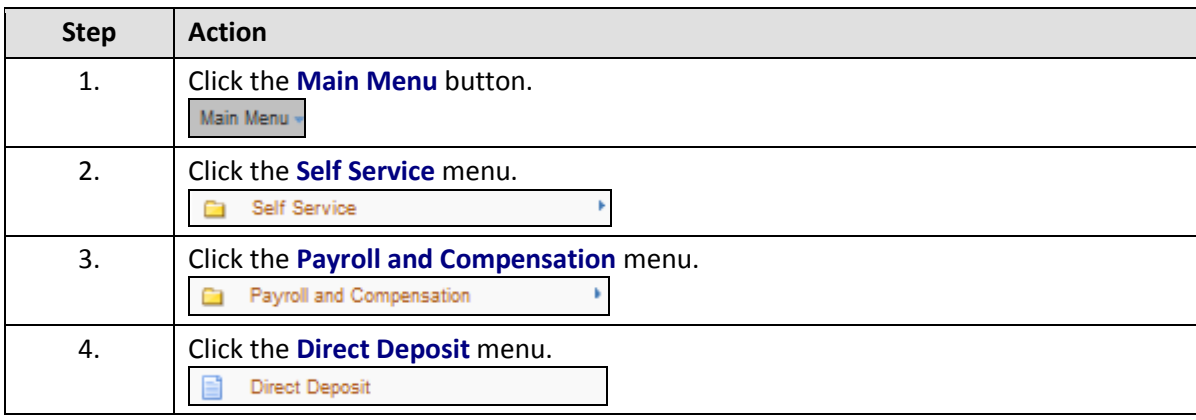

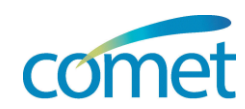

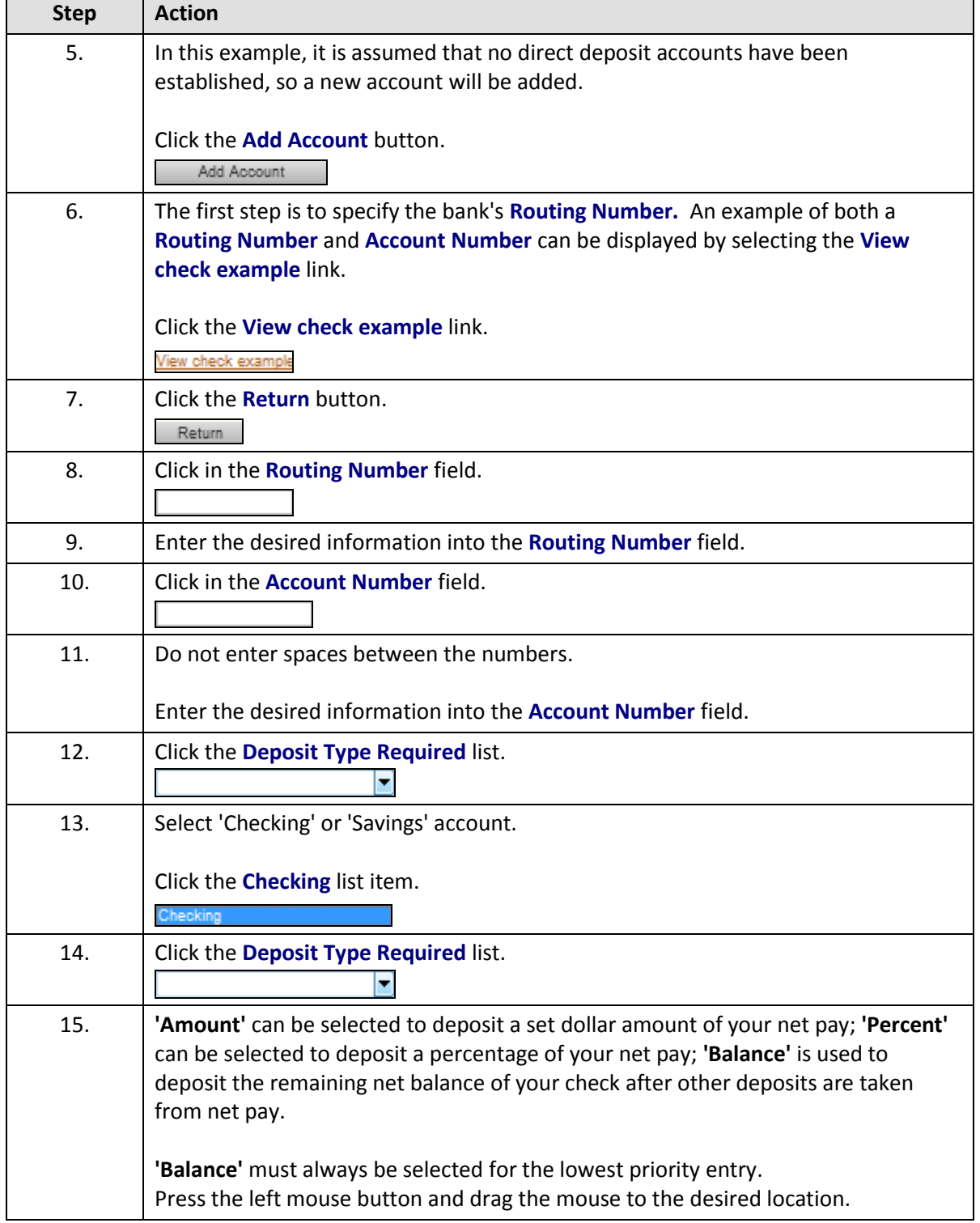

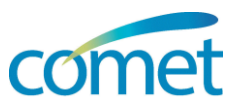

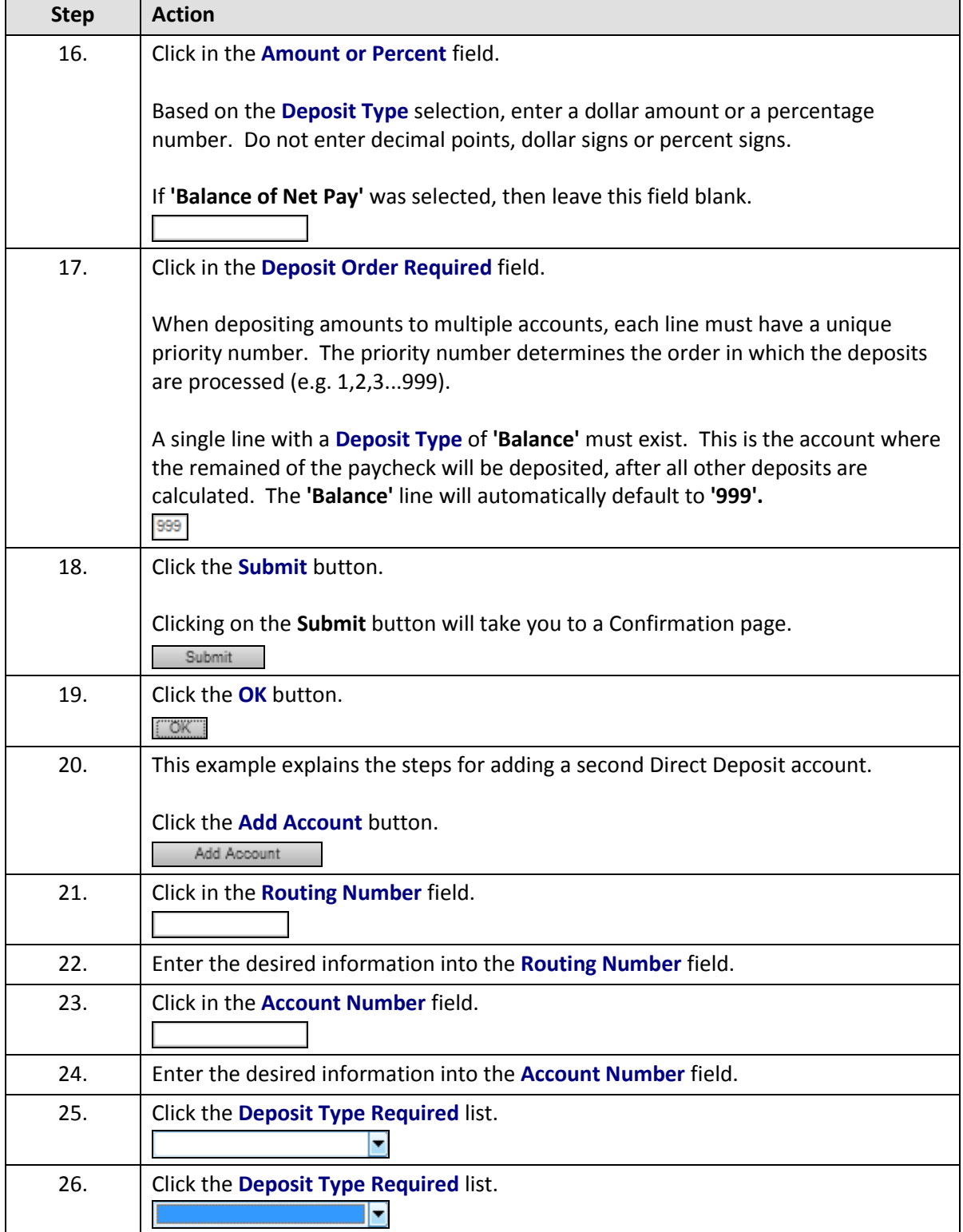

![](_page_12_Picture_1.jpeg)

![](_page_12_Picture_165.jpeg)

![](_page_13_Picture_1.jpeg)

#### <span id="page-13-0"></span>**W-2 Reissue Request**

W-2 Reissue Request<br>Request a reissued W-2.

**Menu Path:** *Click Employee Self Service tab > Payroll and Compensation link > View Reissue Request link*

![](_page_13_Picture_104.jpeg)

**Note:** If your tax address is incorrect, you can change your home address by using the Personal Information > Home & Mailing Address

![](_page_13_Picture_105.jpeg)

![](_page_14_Picture_0.jpeg)

![](_page_14_Picture_51.jpeg)

![](_page_15_Picture_1.jpeg)

## <span id="page-15-0"></span>**W-4 Tax Info - Link to State Tax Form**

**NATE WAS INTO A TOWARD THE WAY TO A MOVE A** PREVIEW OF Change your W-4 information.

#### **Menu Path:** *Click Employee Self Service tab > Payroll and Compensation link > W-4 Tax Information Link*

![](_page_15_Picture_77.jpeg)

![](_page_15_Picture_78.jpeg)

![](_page_16_Picture_1.jpeg)

![](_page_16_Picture_183.jpeg)

![](_page_17_Picture_1.jpeg)

![](_page_17_Picture_158.jpeg)

![](_page_18_Picture_0.jpeg)

![](_page_18_Picture_24.jpeg)

![](_page_19_Picture_1.jpeg)

## <span id="page-19-0"></span>**Compensation History**

Compensation History<br>Review compensation history for base, variable, and stock options.

**Menu Path:** *Click Employee Self Service tab > Payroll and Compensation link > Compensation History link*

![](_page_19_Picture_101.jpeg)

![](_page_19_Picture_102.jpeg)